# SOCIAL MEDIA MARKETING Connecting to Telegram  $4 * 88 %$  $16:16$

POST TO:  $\bigcirc$   $\bigcirc$   $\Omega$   $8^+$ 

And many more...

Telegram

 $\blacktriangleleft$ 

The world's fastest messaging app. It is free and secure.

Start Messaging >

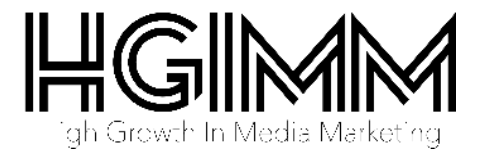

## **What's in this guide?**

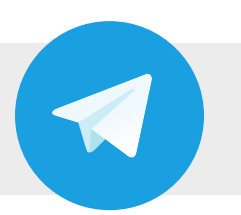

- What is Telegram?
- Creating a Telegram account.
- What is a Telegram bot?
- Connecting your Telegram account to the dashboard.

#### (i) Note

These instructions are intended to be used with Telegram's mobile apps and may not work with their desktop apps.

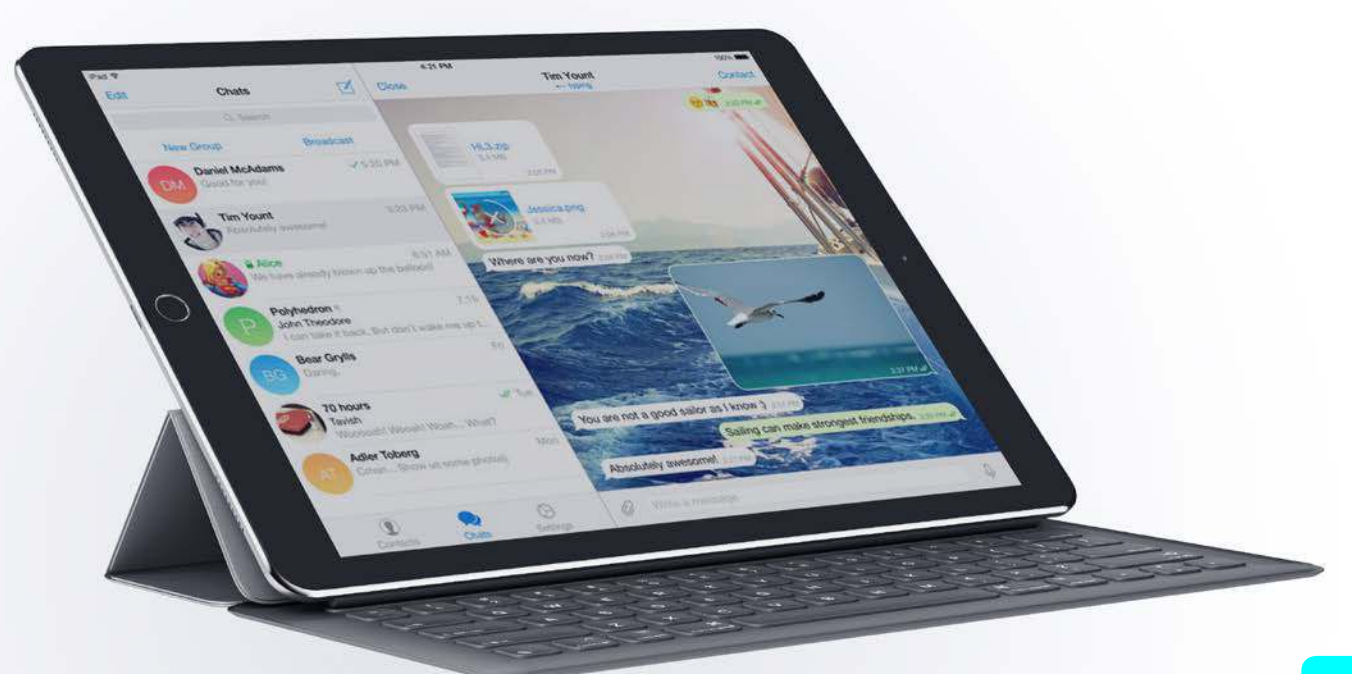

**1**

**2**

**3**

**4**

## **What is Telegram?**

Telegram describe themselves as a cloud-based mobile and desktop messaging app with a focus on security and speed. Simply put they are a free messaging app similar to WhatsApp. For a full feature list and FAQ's take a look at their website: **https://telegram.org/**

#### **Creating a Telegram account**

First things first, before you can unlock all the magic Telegram has to offer you'll need to create a Telegram account. This is a very simple process and the Telegram app guides you through the process very well but here's a quick overview. If you've already got a Telegram account then you're ahead of the game and can skip to the next section.

> **Download the Telegram Messenger app from your smart phone or tablet's app store.**

**Open the app and navigate through the welcome slides or click the "Start Messaging" button.**

**Input your mobile number, here you'll either receive a test call or an sms with a pin which you will be prompted to enter.**

**Lastly, you'll be asked to enter your name and then you're done.**

## (i) Note

Throughout this process you will be asked to allow or deny certain features. To gain access to all Telegram has to offer you will need to choose 'Allow' from these prompts.

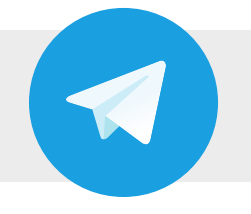

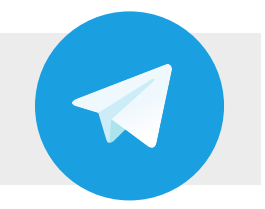

## **What is a Telegram bot?**

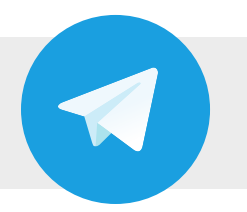

Later in this guide you'll come across the mention of a 'bot' and '@sendabot', but what are these? Bots in Telegram are small programs which allow the Telegram app to connect to other platforms to send and receive items between them. The @sendabot is a way of accessing that bot's actions from within a chat.

The @sendabot allows you to access various galleries from the dashboard including the images you have uploaded or created in the Visual Composer. This will then allow you to share those images on to other apps installed on your smart phone.

#### **For example**

You've created and saved something in the Visual Composer which you would like to share with your friends on Instagram. You'll need to connect sendabot to your Telegram account, *details on how to do this can be found in the section 'Connecting Telegram to the dashboard'*.

#### **Then there are two ways you can do this:**

- 1. Log into your social media dashboard and post or schedule the image to your Telegram account.
- 2. Use your Telegram account to access your image galleries. Do this by opening up a chat with your friend, type the '@sendabot l' command which will display your last 50 saved images, choose the one you want to share and tap send.

*For more details and a full list of commands see the 'Using Telegram' guide.*

## **Connecting Telegram to the dashboard**

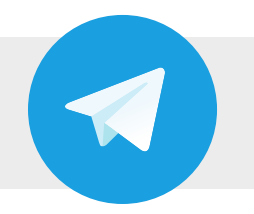

Now you've created your account it's time to link it to the dashboard. Once again you'll get on screen instructions to guide you through the process, but below is an overview of what you'll need to do.

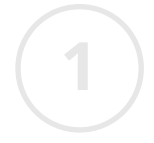

**2**

**3**

**4**

**5**

#### **Click on the "Add Social Account" button on the dashboard and select Telegram.**

**Now you'll need to open the Telegram app on your smart phone or tablet, and go to the 'Chats' section. Search for and tap on 'sendabot'.**

*On an iPhone if you don't have any conversations tap the 'create new' icon and the search bar will be at the top otherwise pull down on the list of chats to reveal the search bar. On an Android device or Windows phone tap the search icon.*

**Once you've tapped on 'sendabot' click start.**

**Now that you've completed the first steps you can click "Yes, I'm ready" on the dashboard, this will generate a unique code you can use to connect your account.**

**Back in the Telegram app, you now need to enter the generated code into the 'sendabot' chat window, press the send button and you're connected.**

*Now that you've connected your account, take a look at the 'Using Telegram' guide to find out all the amazing things you can do.*